## 1. Для входа в систему необходимо перейти по ссылке drs.pro.firpo.ru

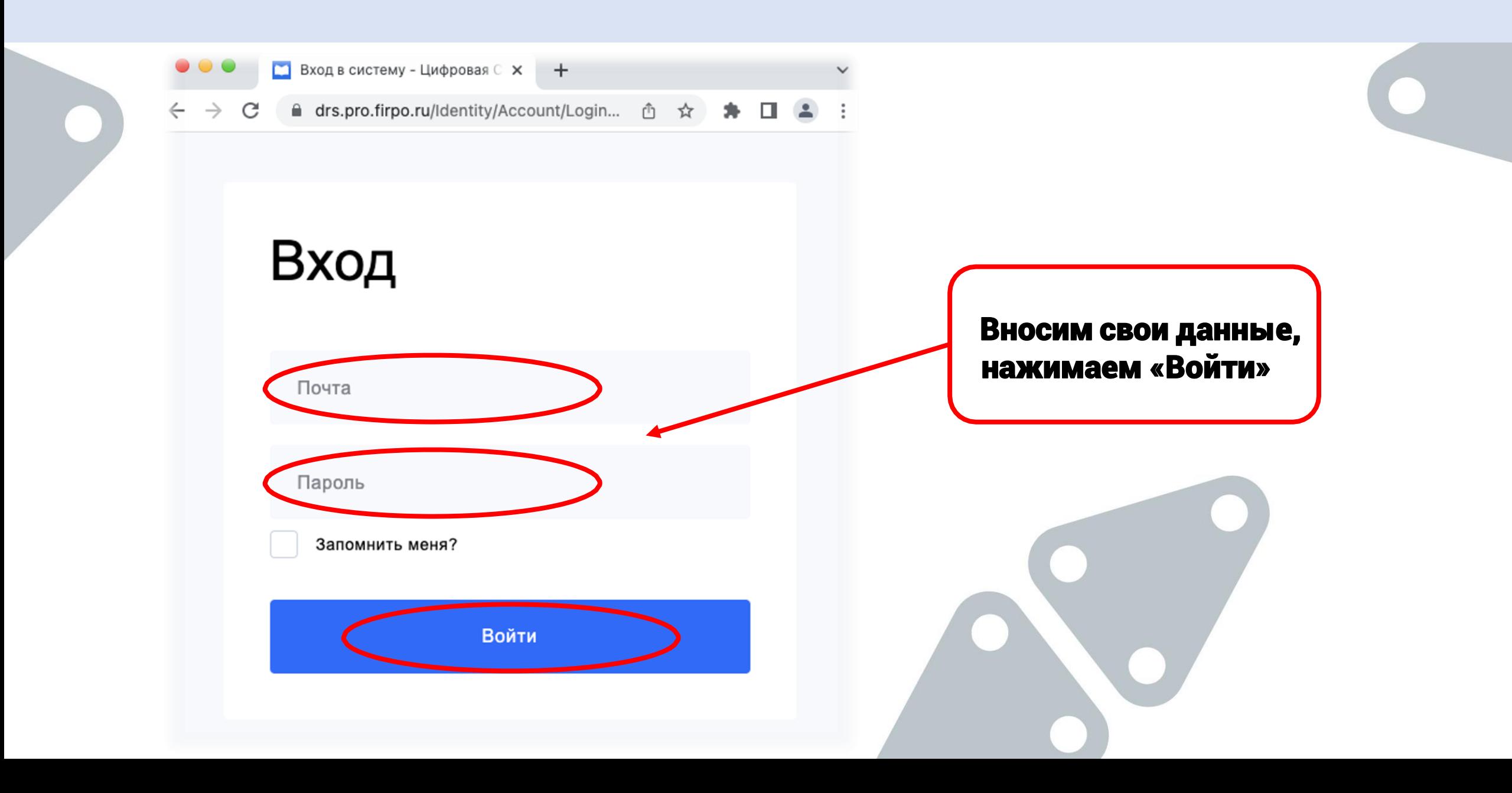

## 2. Войдя в систему, Главный эксперт видит информацию обо всех Чемпионатах, на которые был назначен

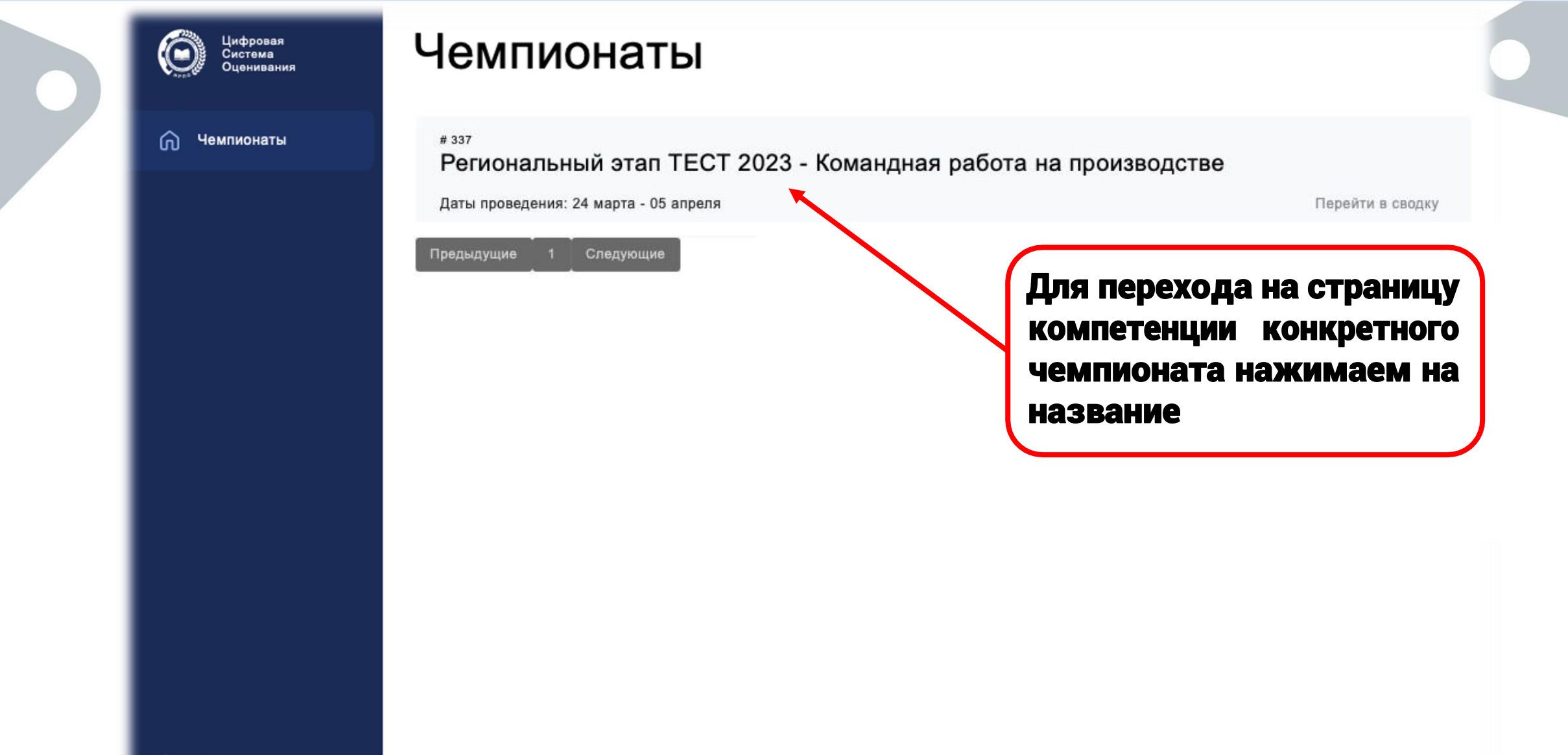

Выйти

#### 3. Страница компетенции Чемпионата

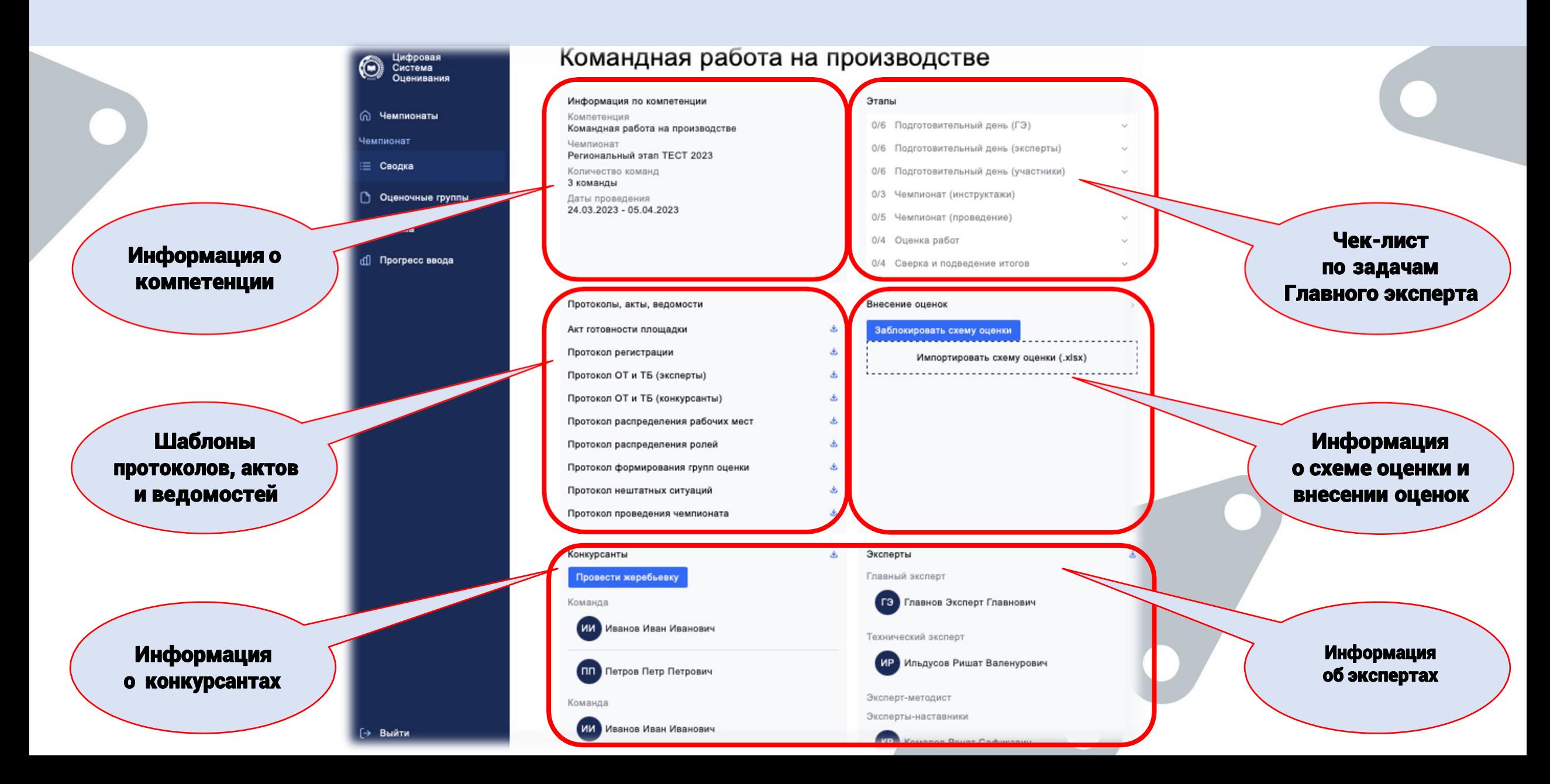

# 4. Главный эксперт проверяет списки конкурсантов и экспертов. В случае несоответствия или ошибок необходимо обратиться к Региональному оператору для внесения корректировок

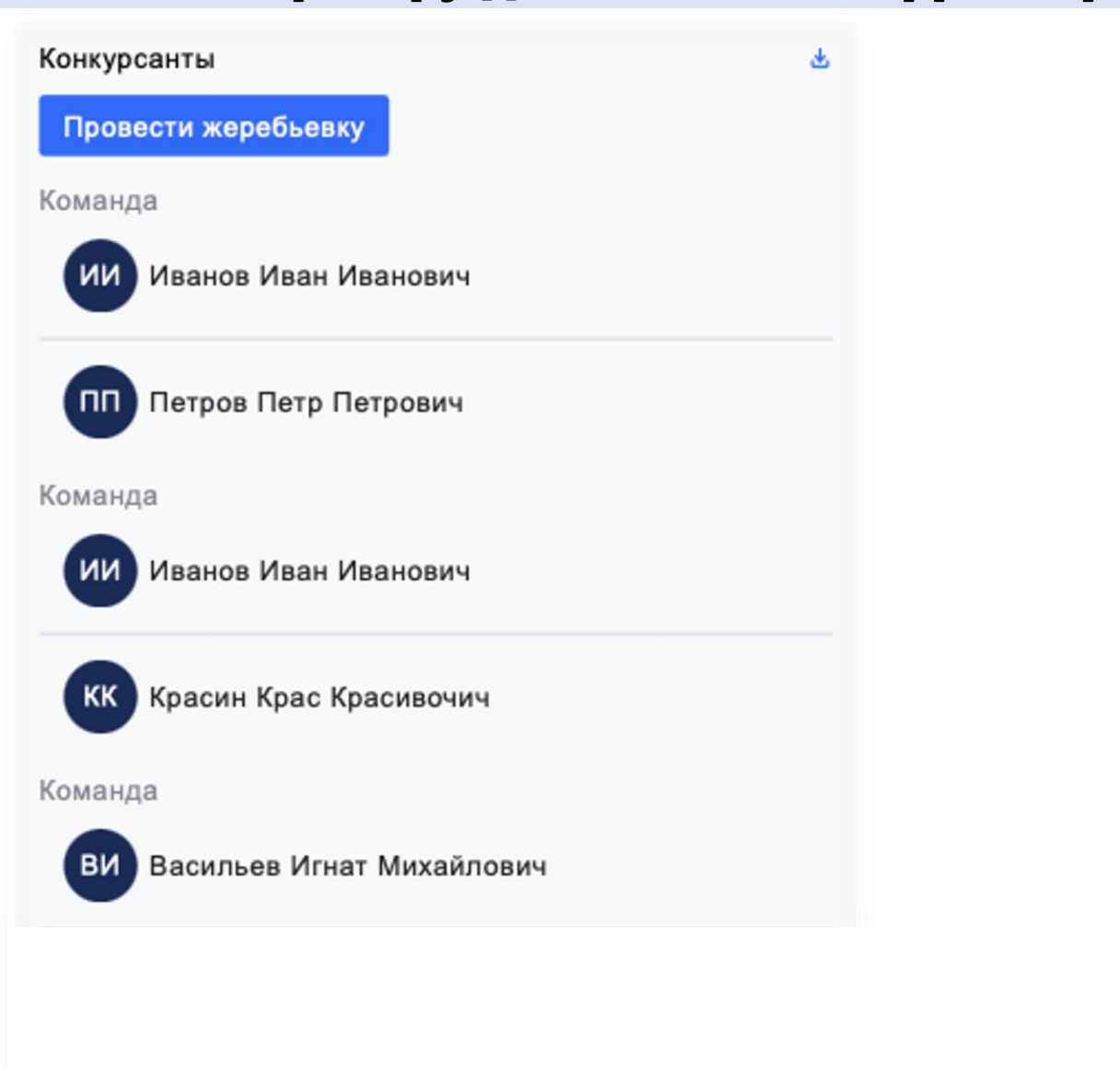

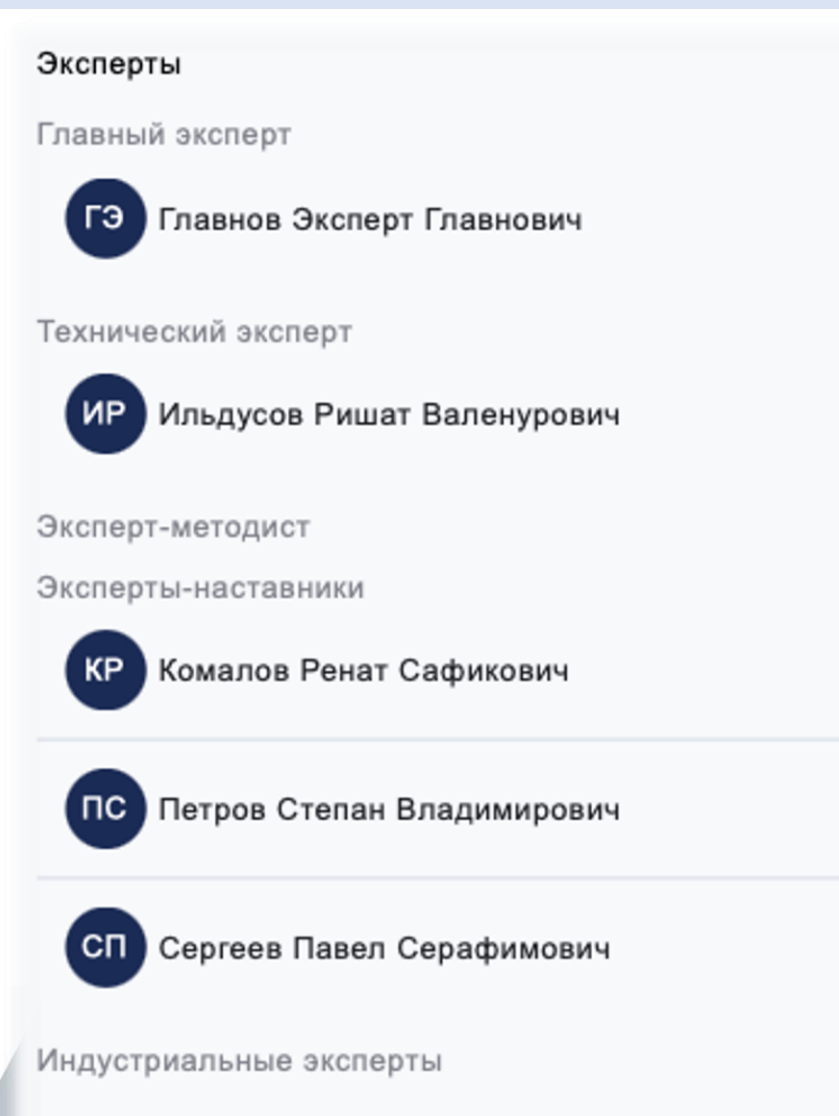

## 5. Проверка готовности площадки проведения Чемпионата. В разделе «Протоколы, акты, ведомости» скачиваем шаблон акта, заполняем данными

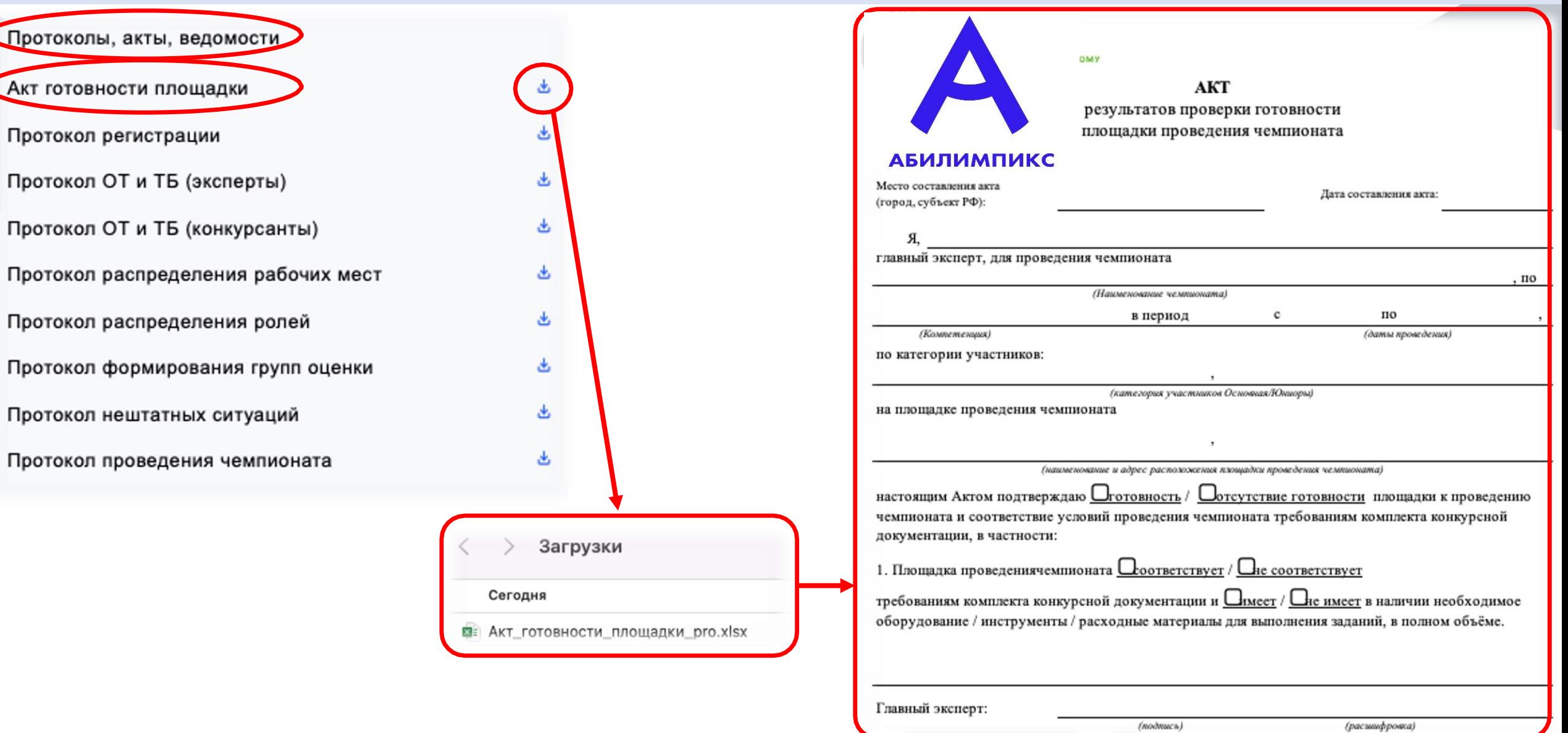

6. В разделе «Протоколы, акты, ведомости» находятся шаблоны протоколов, которые необходимы для проведения Чемпионата

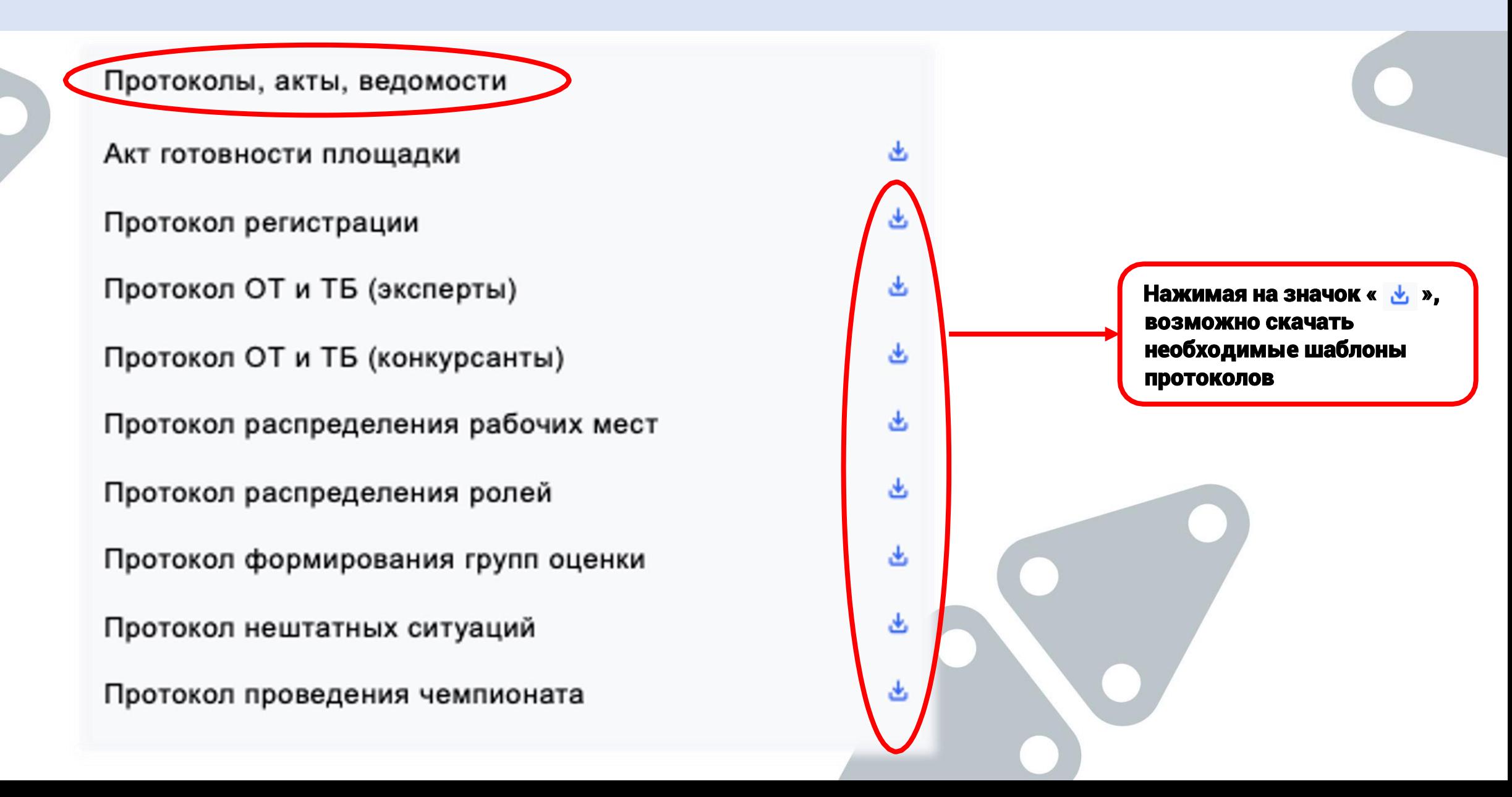

í

### 7. Импорт схемы оценки и ее блокировка выполняются в разделе «Внесение оценок». 1 - загружаем файл в систему, 2 - проверяем, 3 - блокируем

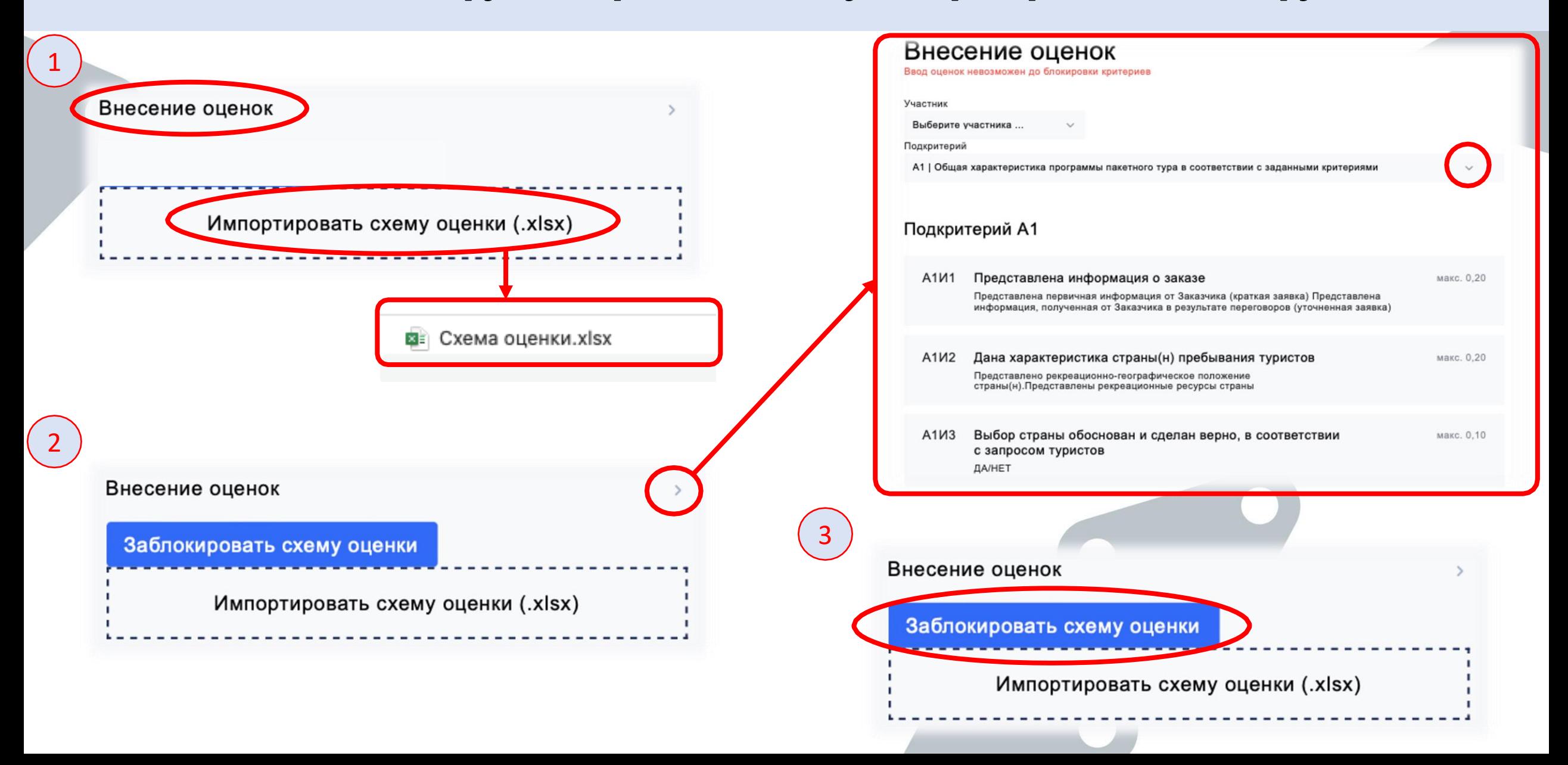

#### 8. Проведение жеребьевки рабочих мест происходит в системе автоматически, при нажатии кнопки «Провести жеребьевку» в разделе «Конкурсанты»

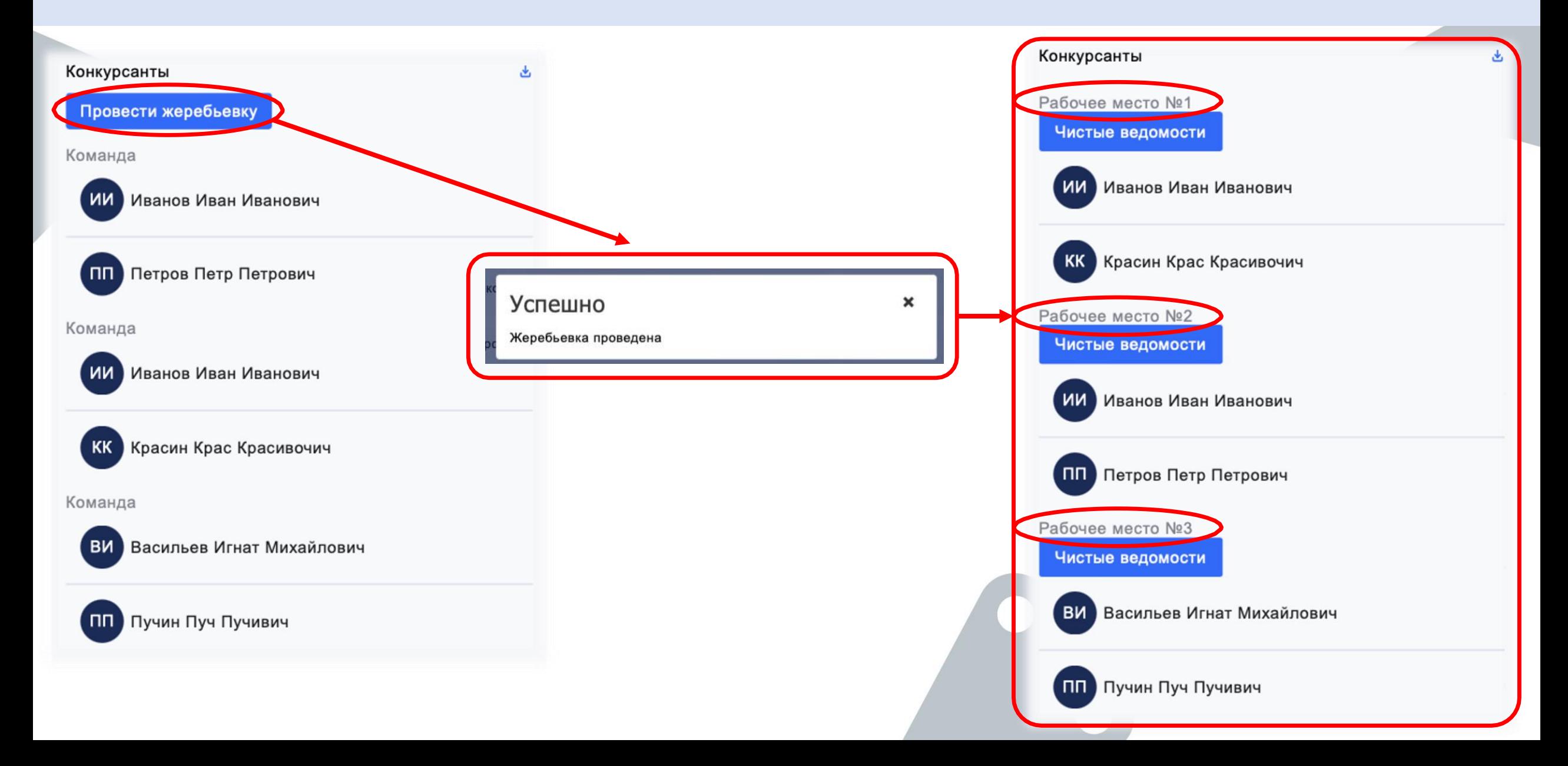

9. Оценка работ. Главному эксперту необходимо сформировать группы оценки на вкладке «Оценочные группы»

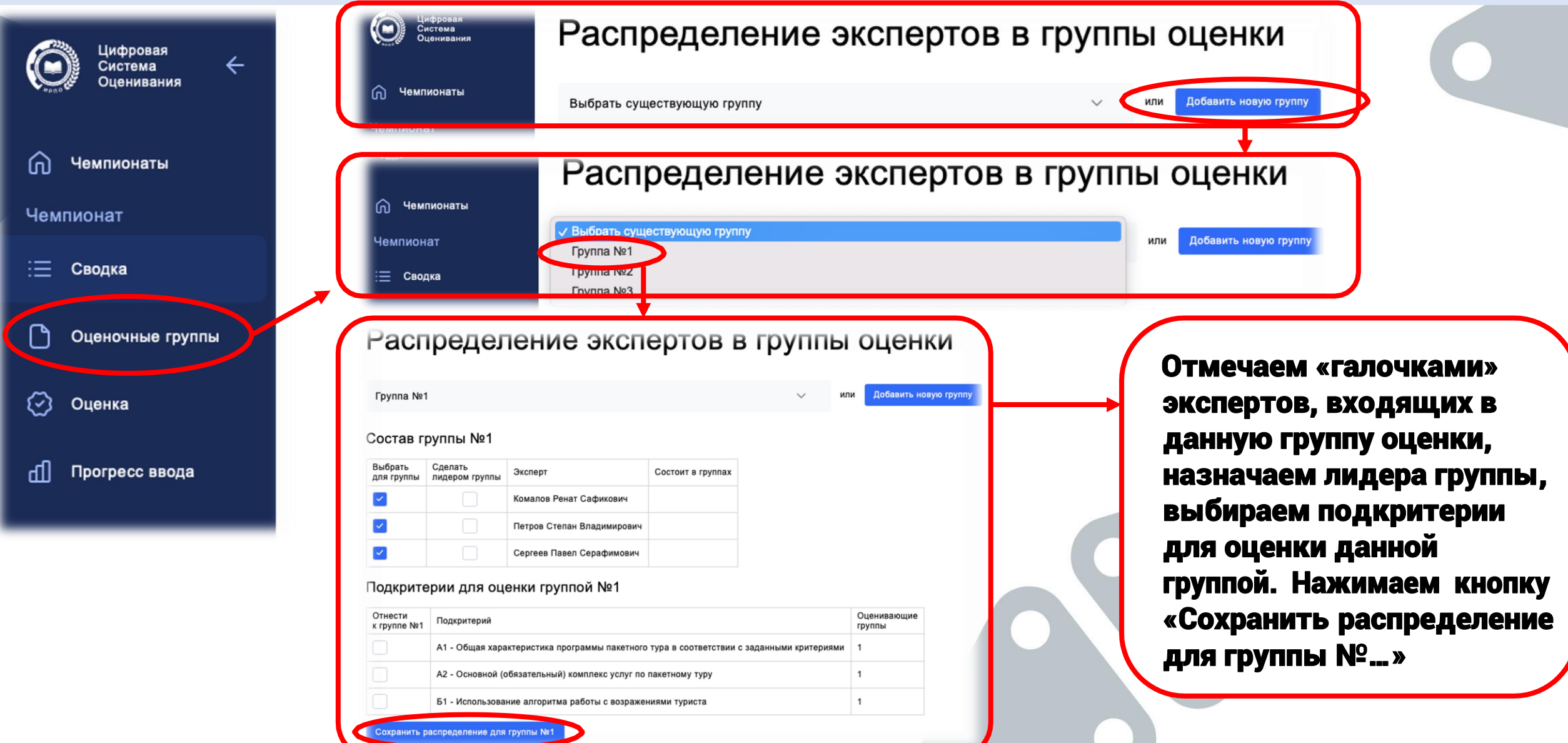

# 10. Формирование ведомостей для рукописного ввода оценок происходит в разделе «Конкурсанты»

Протоколы, акты, ведомости

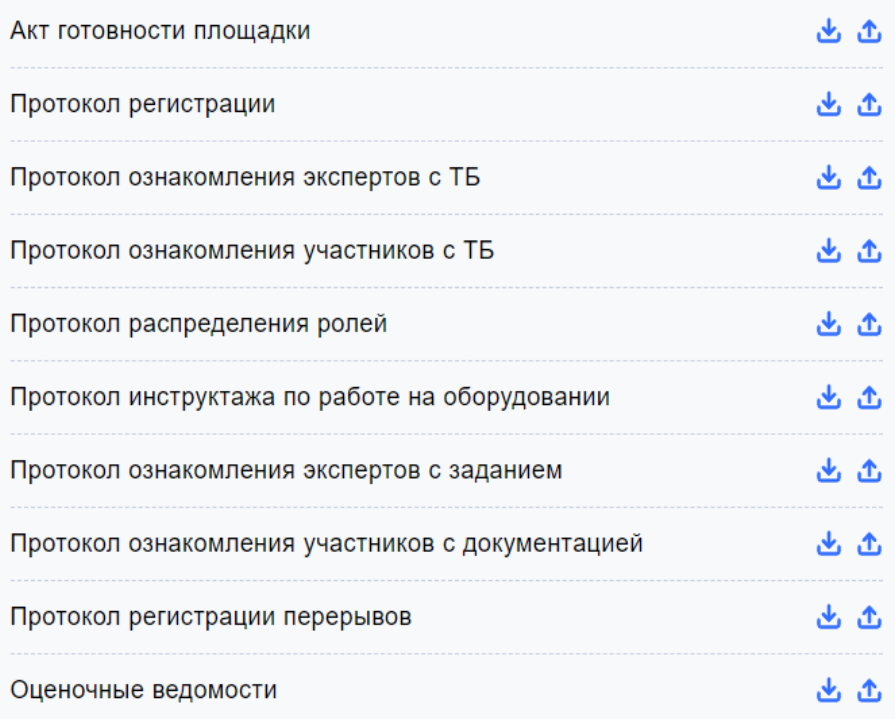

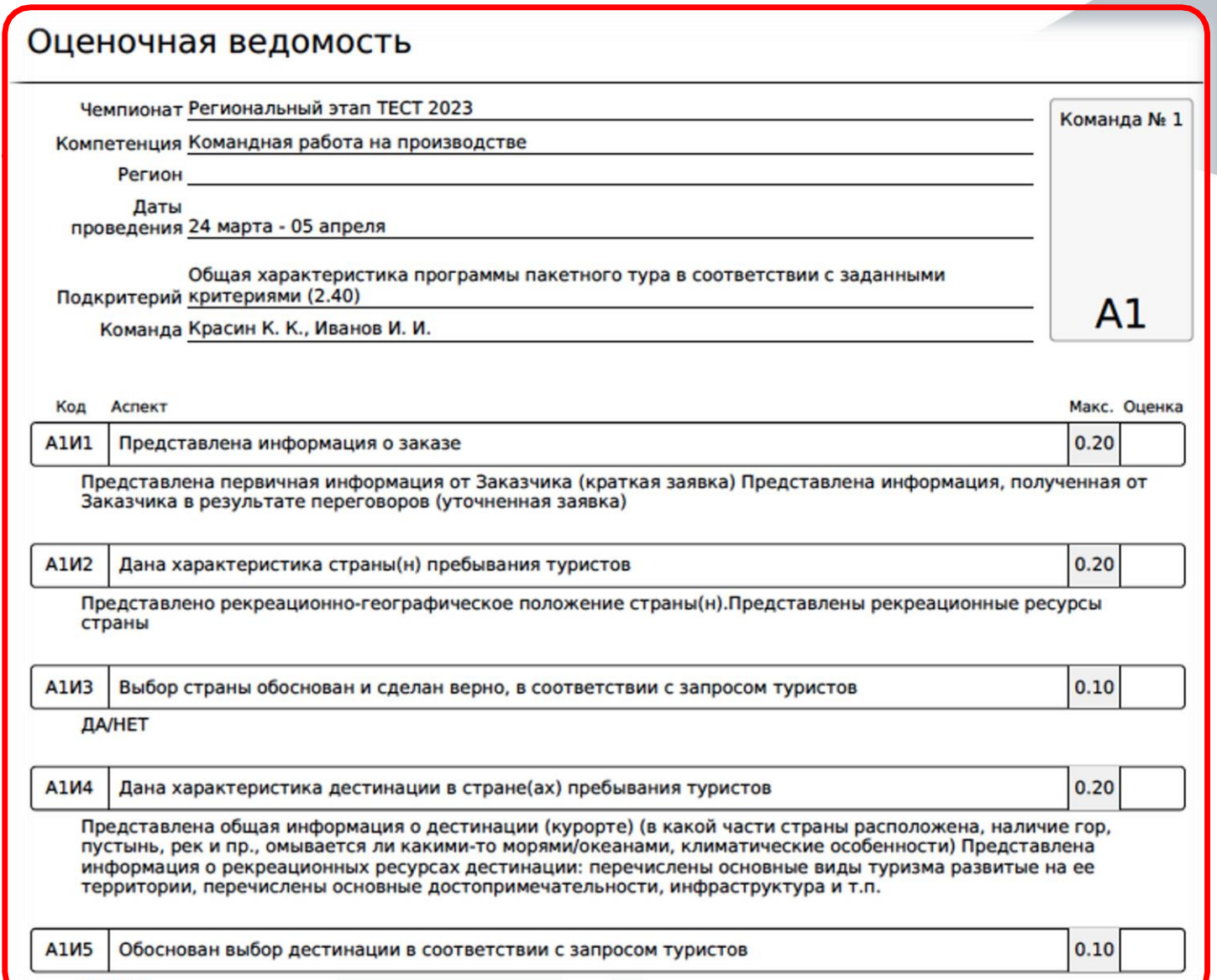

*<u>ЛА/НЕТ</u>* 

11. Ввод оценок в систему. Переходим на вкладку «Оценка». Выбираем участника (команду), выбираем подкритерий, вносим оценки, сохраняем.

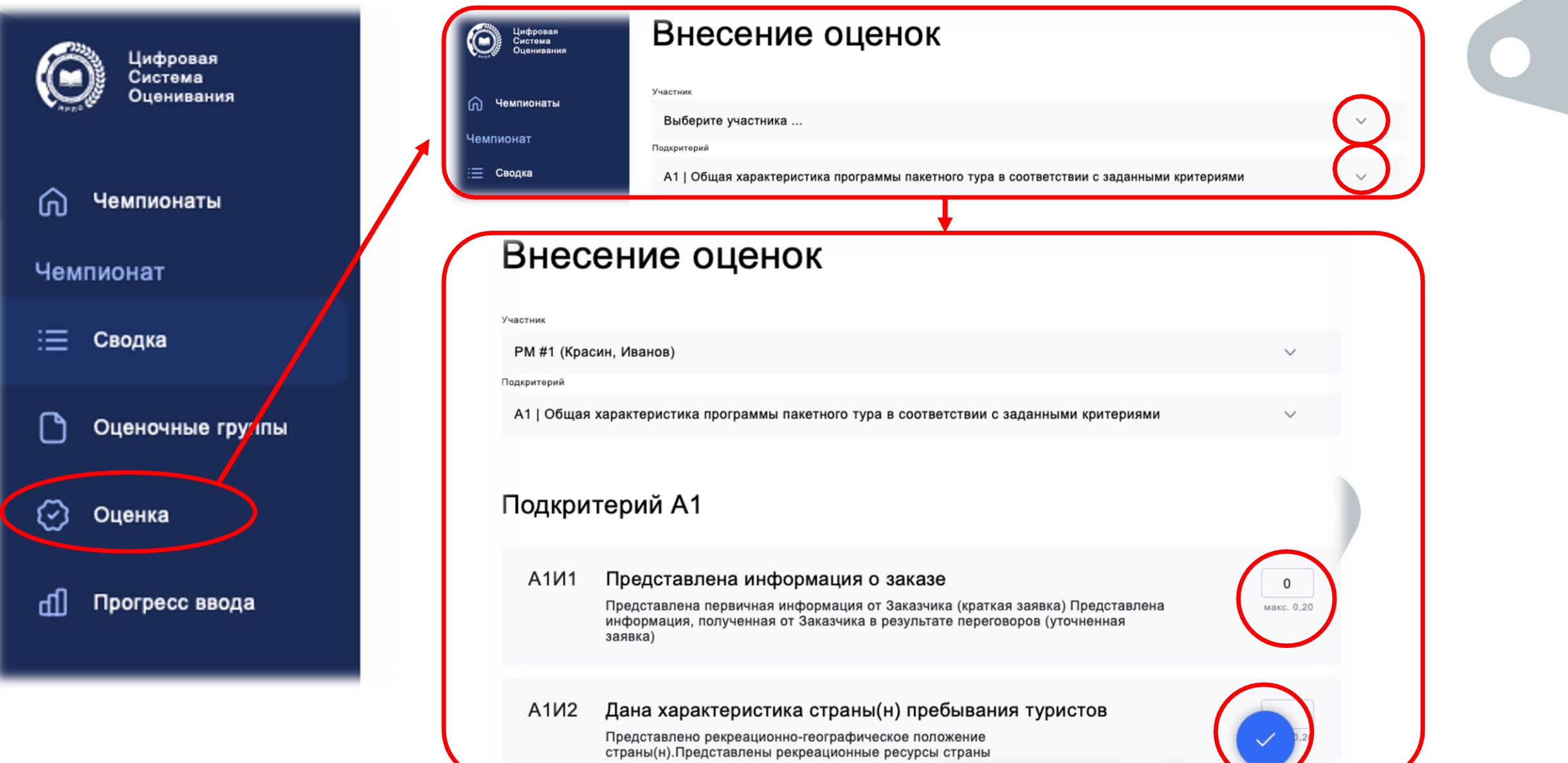

## 12. Прогресс ввода оценок в систему можно отслеживать в разделе «Внесение оценок» на вкладке «Сводка», либо перейдя на вкладку «Прогресс ввода»

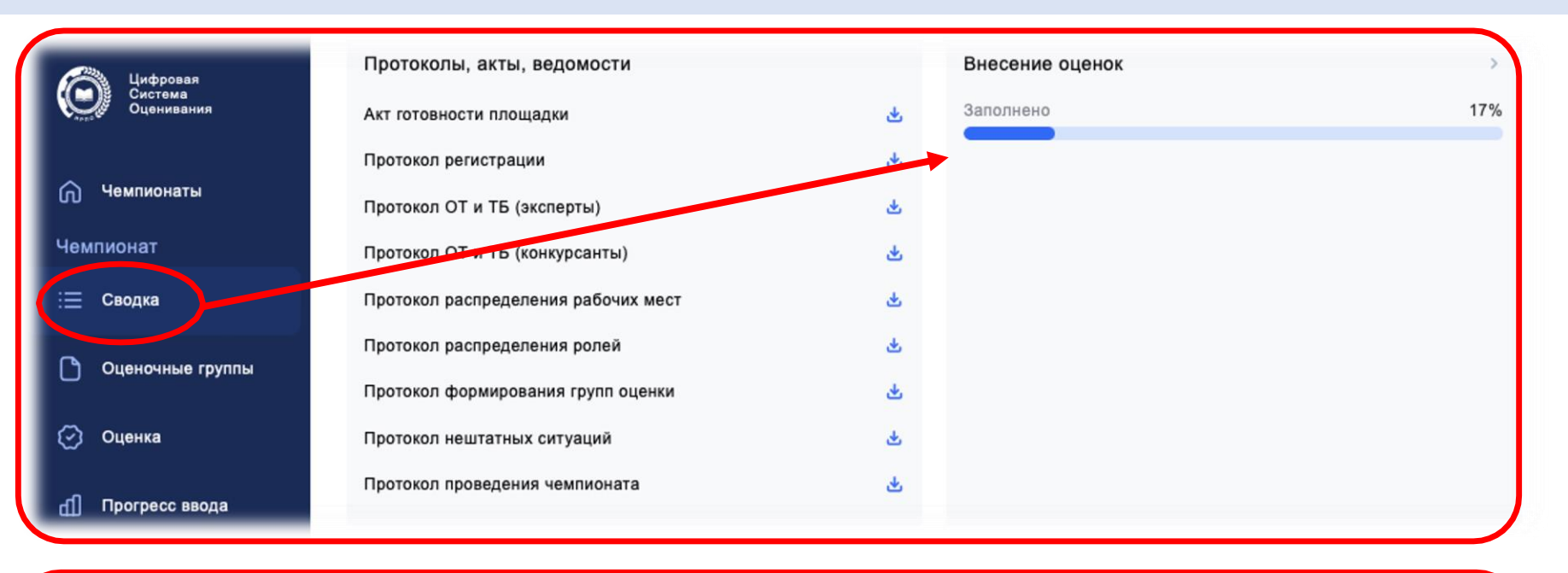

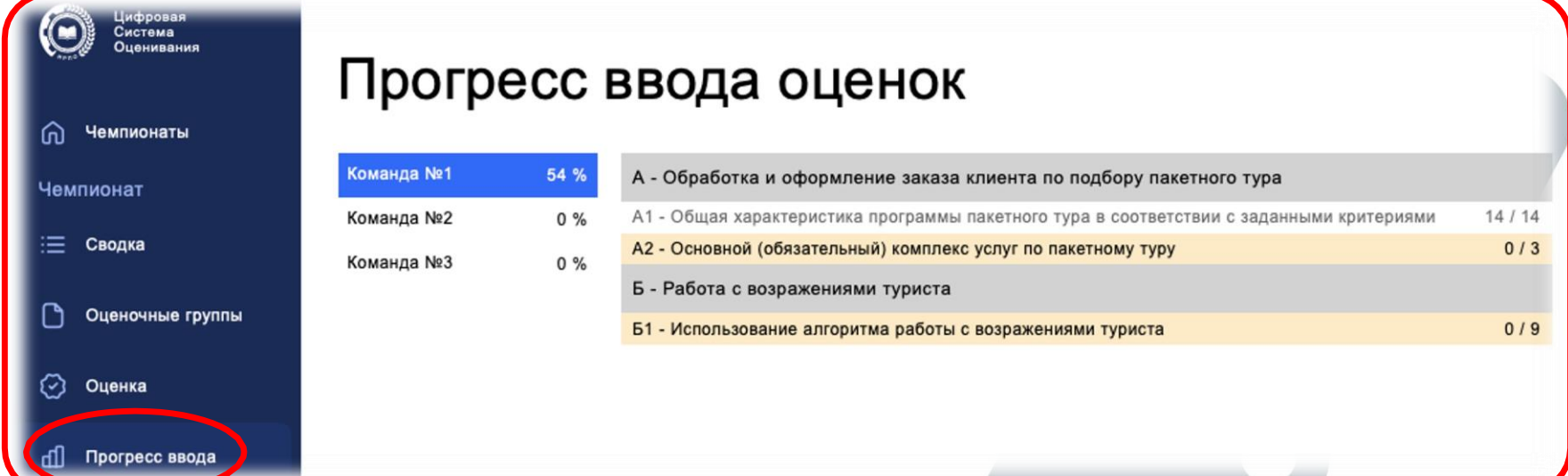

#### 13. После внесения 100% оценок, нажимаем кнопку «Заблокировать оценки»

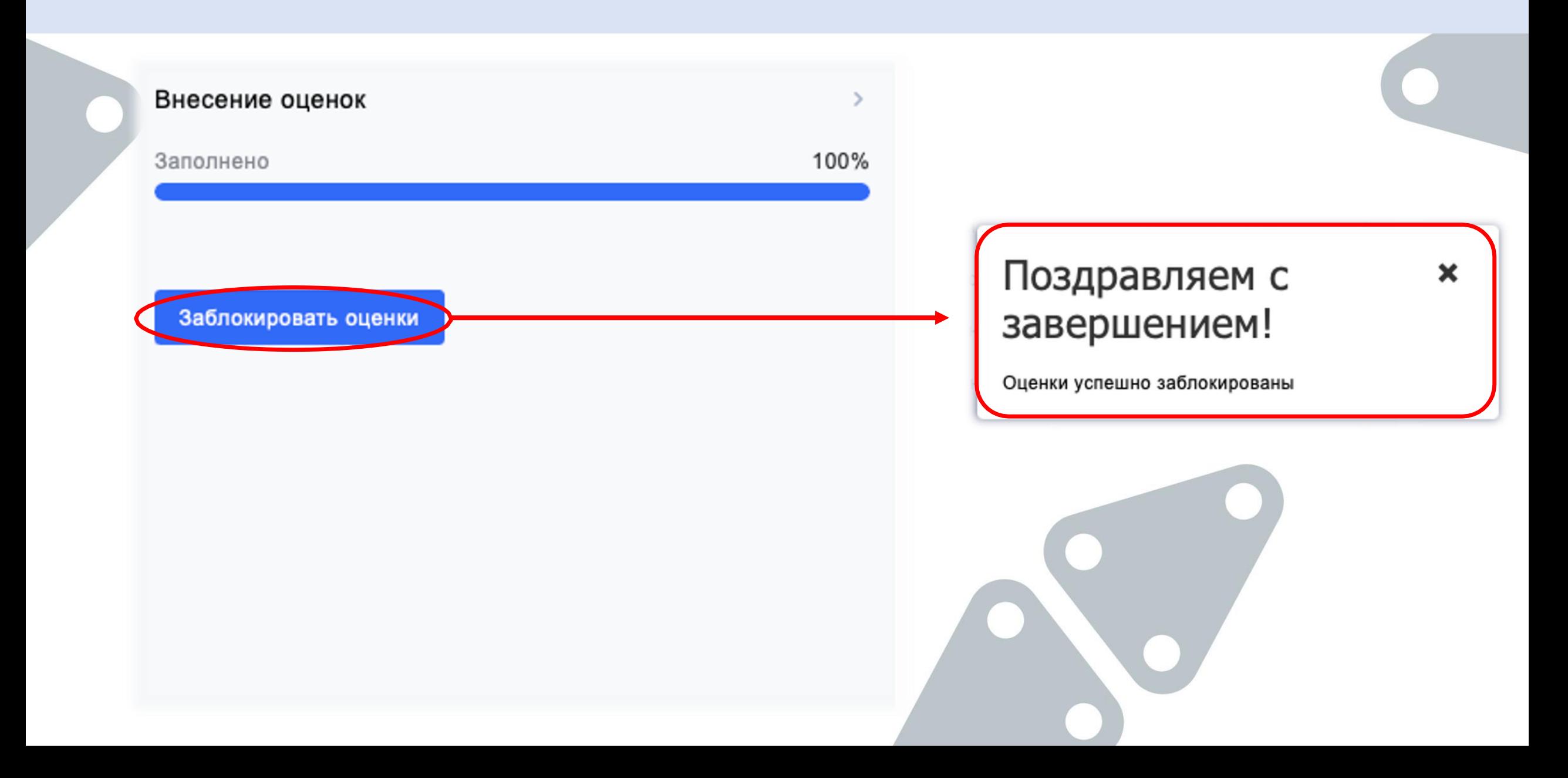

## 14. Для сверки экспертами-наставниками оценок, внесенных с рукописных ведомостей, формируем ведомости с оценками из системы в разделе «Протоколы, акты, ведомости»

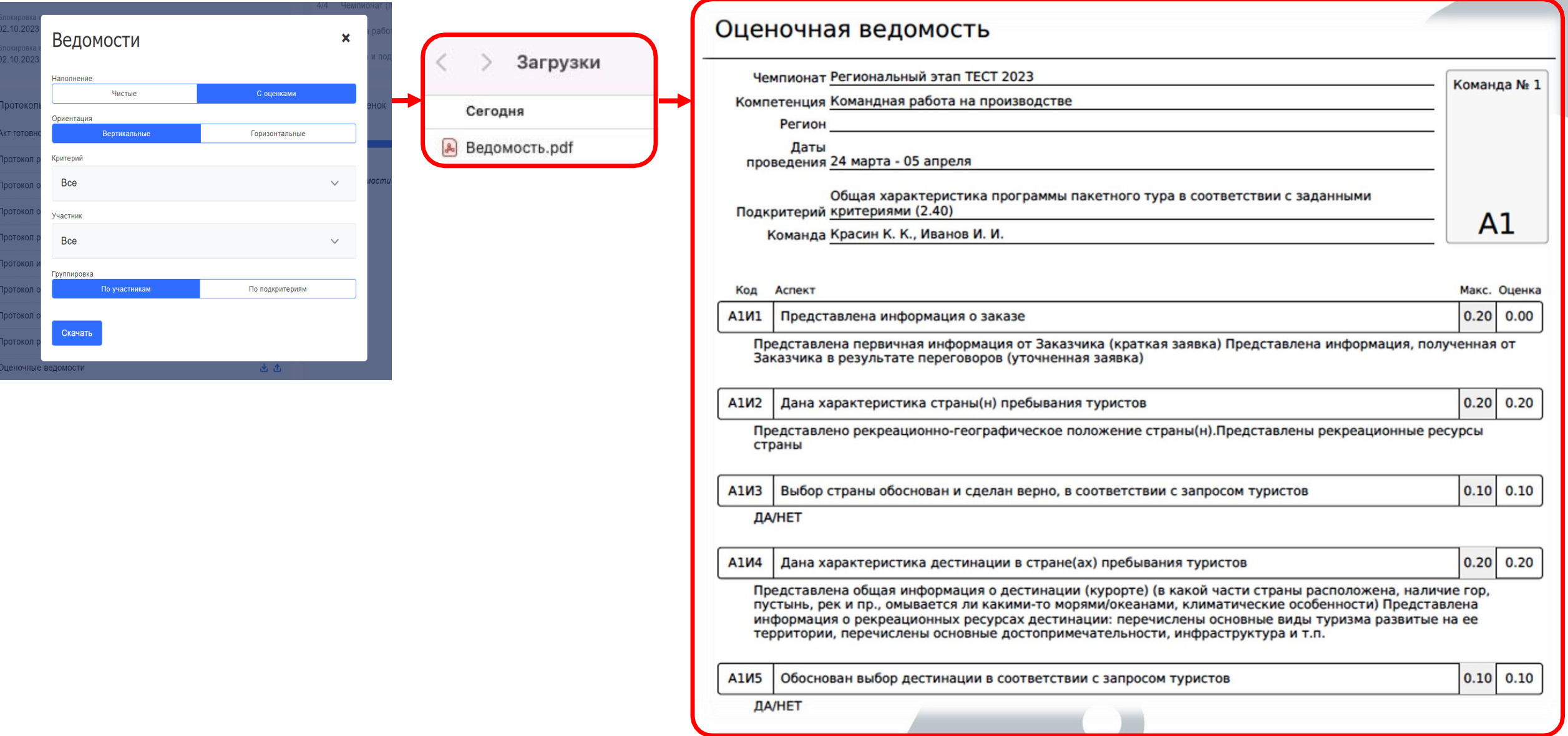